# **Instrukcja:**

**Krok po kroku jak poruszać się w systemie mBon z panelu Usługodawcy**

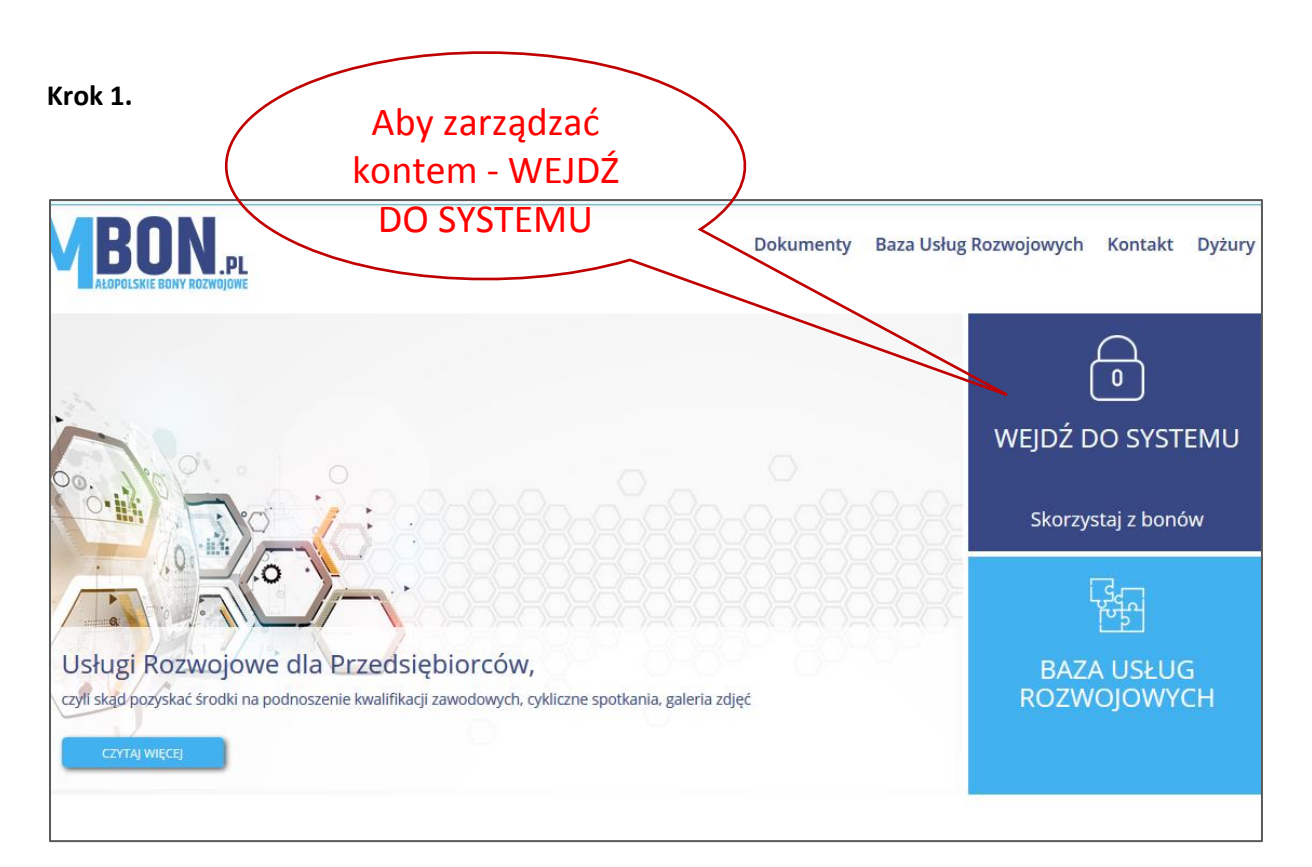

#### **Krok 2.**

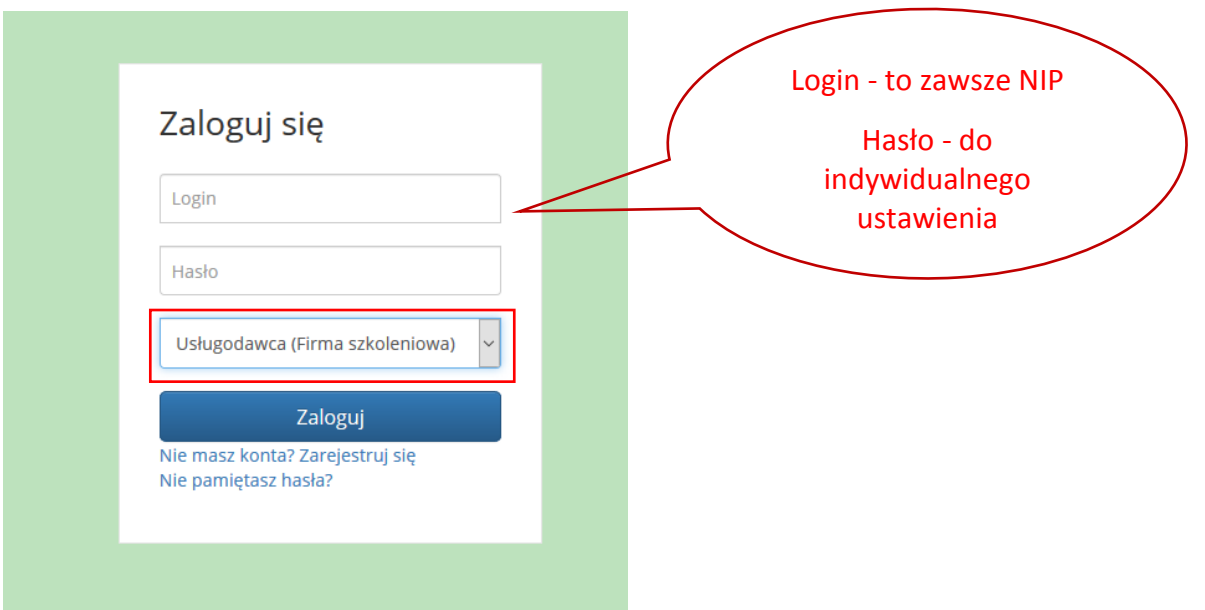

Logowanie się do systemu następuje po otrzymaniu linku aktywacyjnego w treści automatycznej widomości z systemu mBon z chwilą zapisu się na pierwszą usługę pierwszego Uczestnika.

\*W razie utraty tudzież zagubienia wiadomości z linkiem aktywacyjnym, proszę o kontakt z Infolinią pod nr 12 307 32 15.

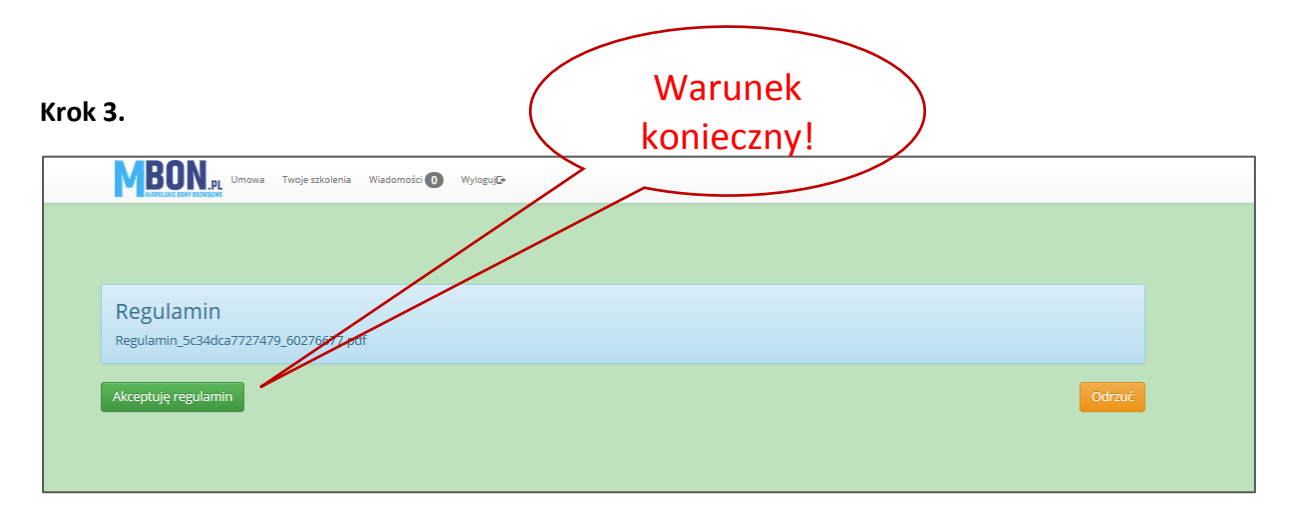

Ważne:

Przy pierwszym logowaniu do systemu jesteś zobowiązany do zaakceptowania obowiązującego w projekcie regulaminu. Bez akceptacji nie ma możliwości realizacji usług rozwojowych z dofinansowaniem.

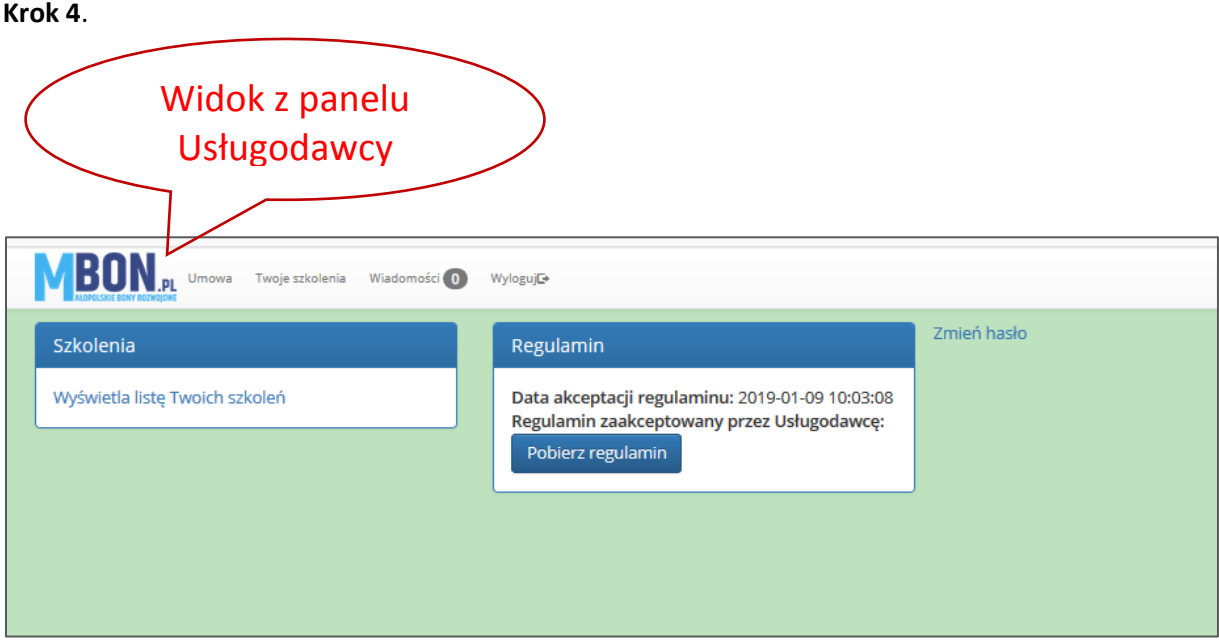

To widok ogólny w Twoim panelu. Aby zobaczyć na jakie usługi zapisali się Twoi klienci w ramach projektu wchodzisz do modułu "Szkolenia".

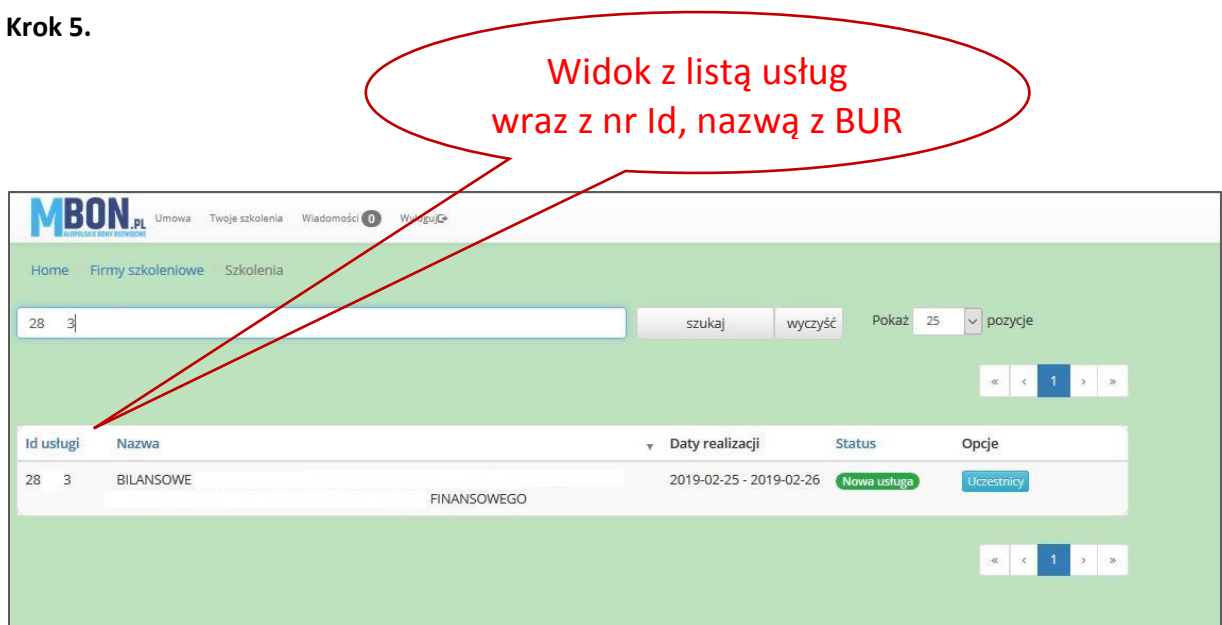

Ważne:

Usługa, na którą dokonali zapisu uczestnicy projektu za pośrednictwem BUR wyświetla się ze statusem "Nowa usługa". Aby zapoznać się ze szczegółami klikasz w ikonę "Uczestnicy".

# **Krok 6.**

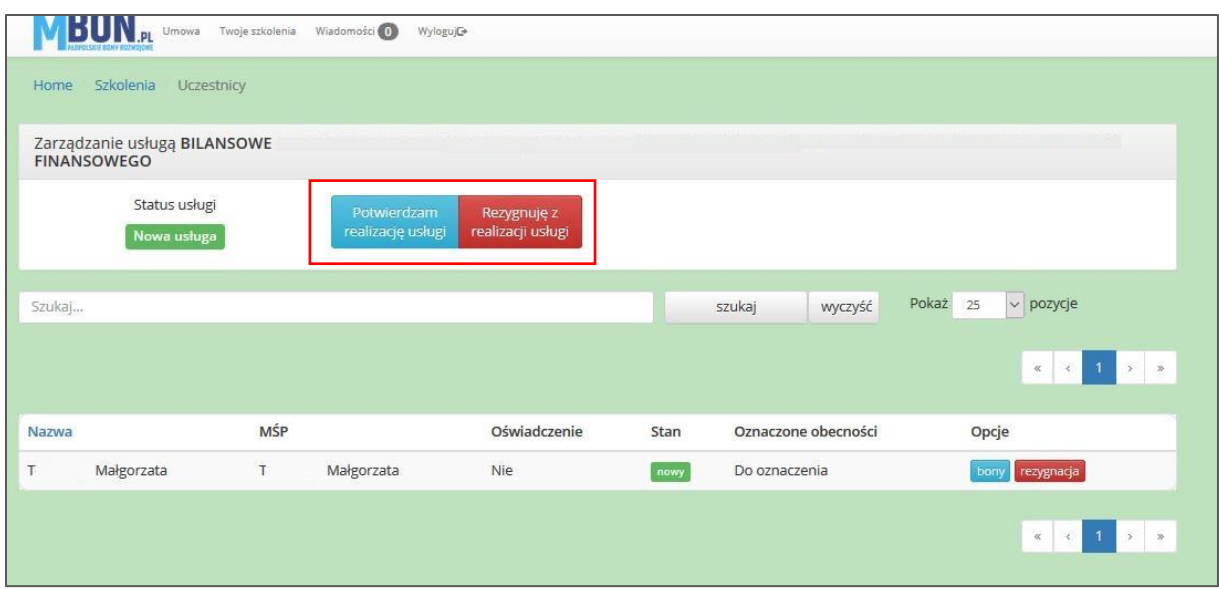

#### Ważne:

Na tym etapie odpowiednio powinieneś potwierdzić realizację usługi lub oznaczyć rezygnację z jej dalszego świadczenia w ramach projektu.

## **Krok 7.**

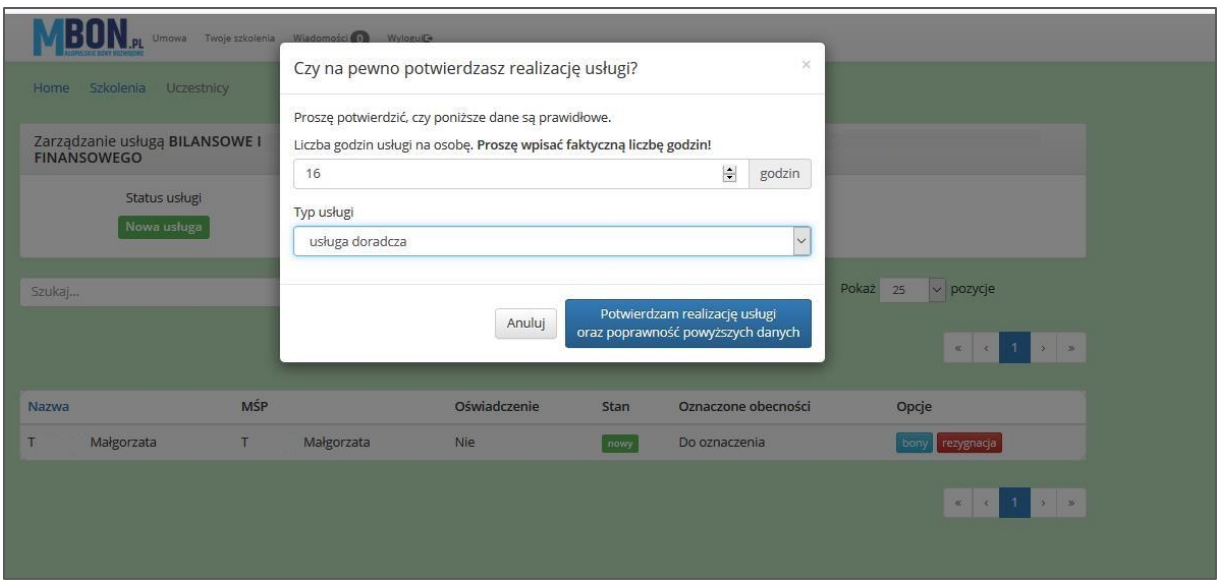

Jeśli potwierdzasz realizację usługi, pojawi Ci się okno, w którym należy potwierdzić lub zmienić faktyczną liczbę godzin przypadającą na jedną osobę biorącą udział w usłudze.

## Ważne:

Pamiętaj, aby podać wartości przypadające na jednego uczestnika, a nie wszystkich biorących udział w danej usłudze. Jest to szczególnie istotne przy usłudze doradczej, gdzie w BUR musisz podać liczbę godzin przypadającą na całe przedsiębiorstwo. Tak więc w tym oknie często będziesz dokonywać zmiany.

Na tym etapie sprawdzasz również, czy zgadza się typ realizowanej przez Ciebie usługi.

#### **Krok 8.**

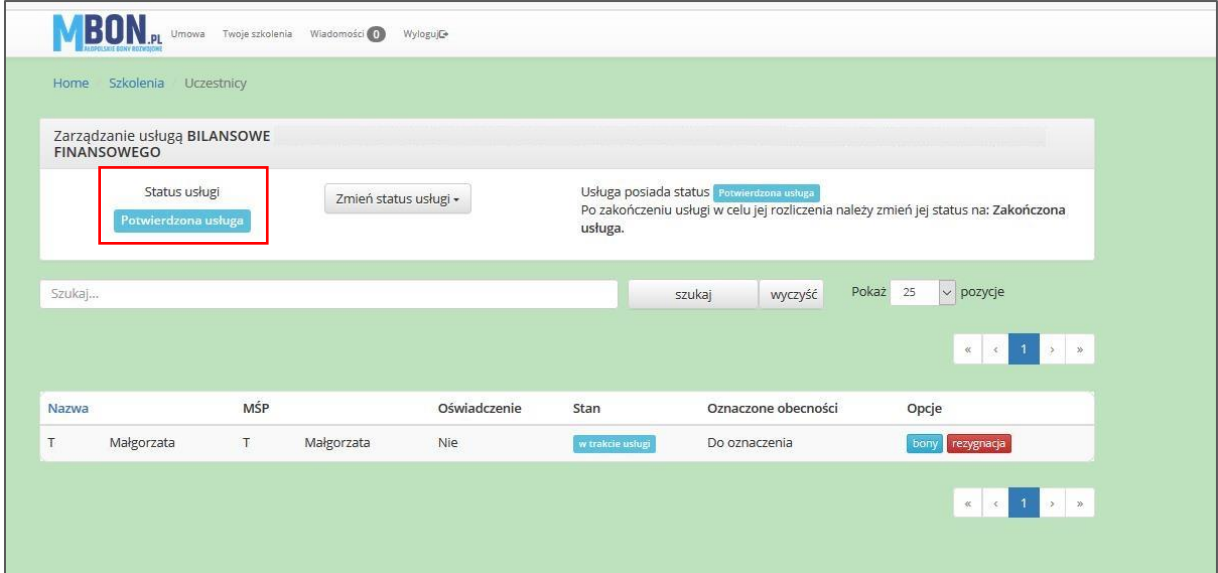

W związku z potwierdzeniem danych zmienia się status usługi na "Potwierdzona usługa", stan jest natomiast oznaczony jako "w trakcie usługi". Kolejne czynności, zgodnie z instrukcją wykonujesz dopiero po zakończeniu usługi, poprzez klikniecie w ikonę "Zmień status usługi".

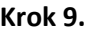

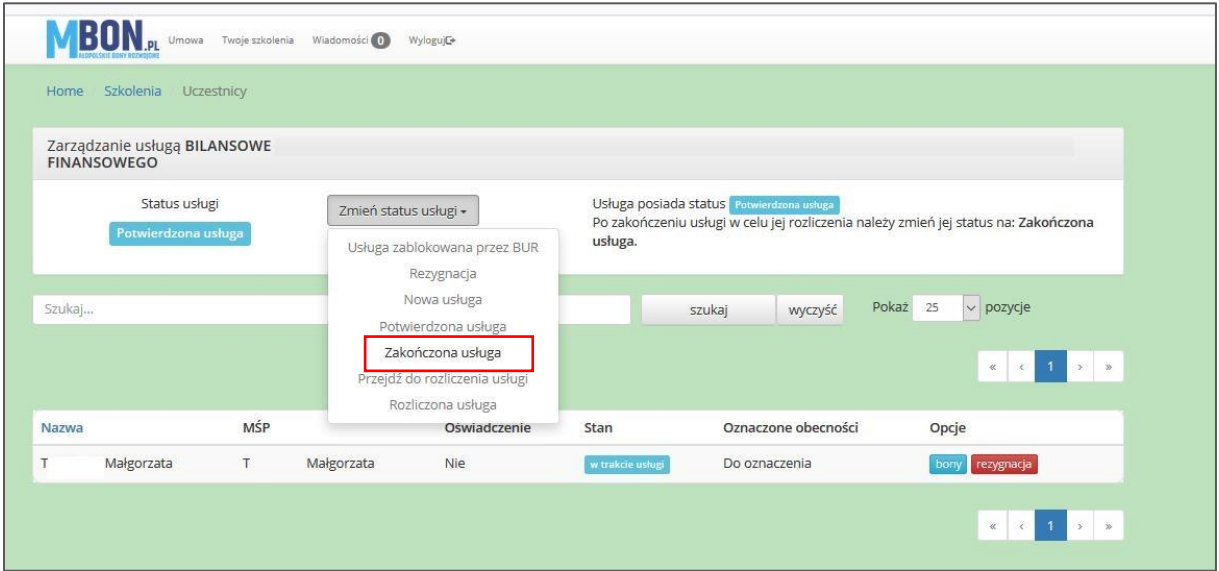

Na tym etapie masz możliwość wyboru tylko jednej opcji tj. oznaczenia, że usługa została zakończona.

#### **Krok 10.**

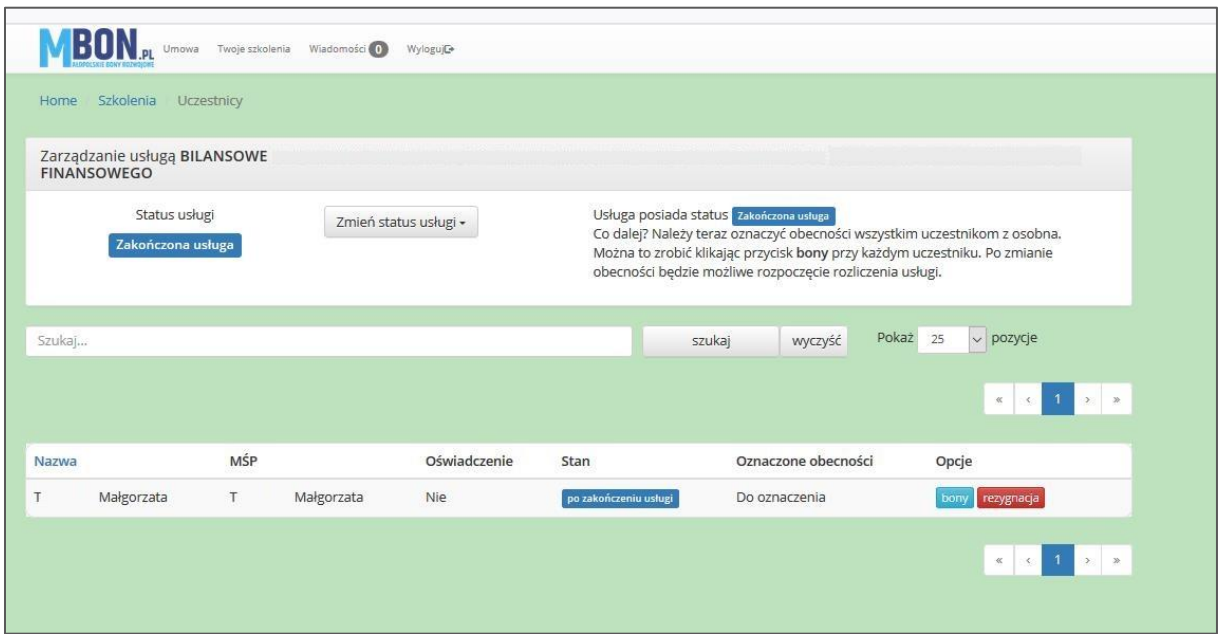

#### Ważne:

Po zmianie statusu na "Zakończona usługa, zgodnie z instrukcją należy oznaczyć obecności wszystkich uczestników. Można to zrobić klikając przycisk bony. Pod kolumną "Oznaczona obecność", w przypadku kilku uczestników na usłudze, znajdzie się informacji, w którym przypadku już oznaczyłeś obecność.

**Krok 11.**

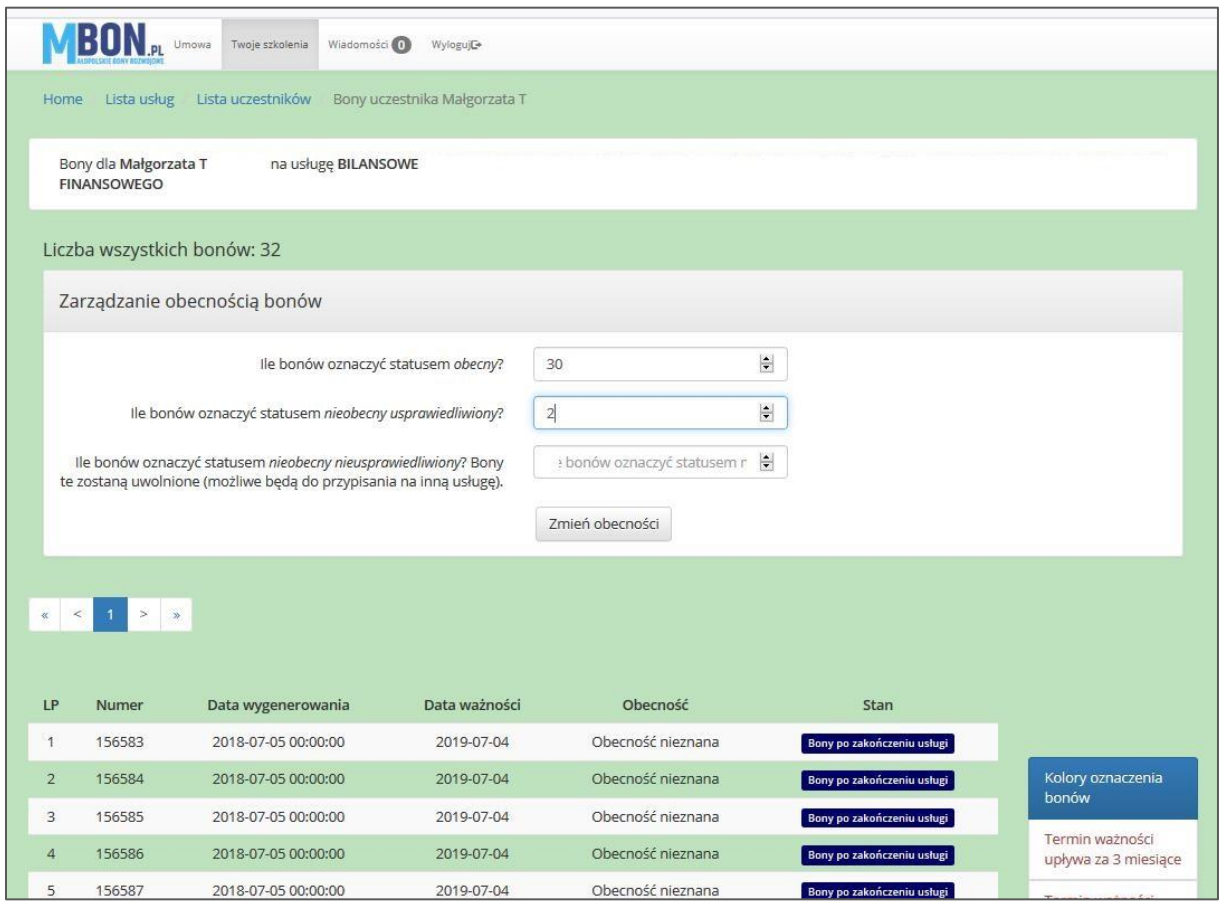

# Ważne:

Uzupełniasz tabelkę, zgodnie ze stanem faktycznym. Po wpisaniu danych klikasz w ikonę "Zmień obecności".

#### **Krok 12.**

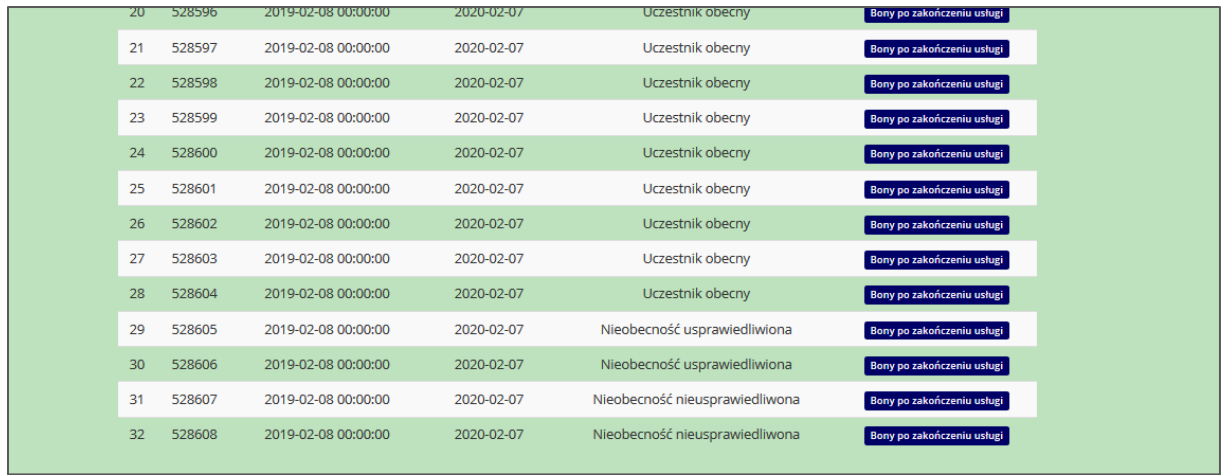

Po oznaczeniu obecności, aktualizuje się status bonów.

# **Krok 13.**

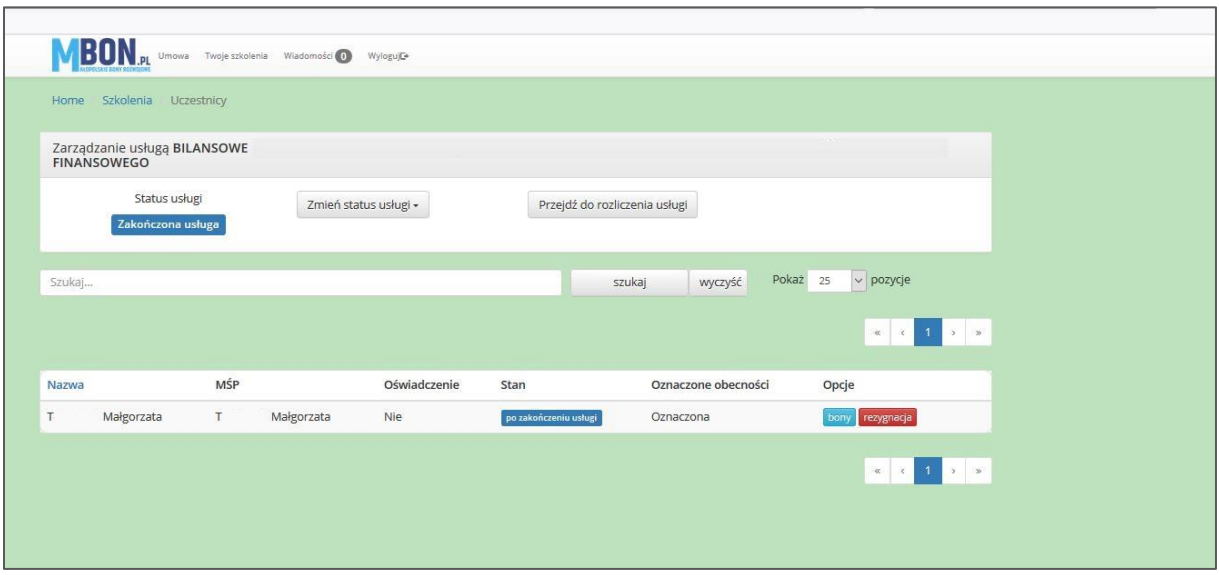

To widok po oznaczeniu obecności uczestnika. Kolejnym krokiem jest przejście do rozliczenia usługi.

# **Krok 14.**

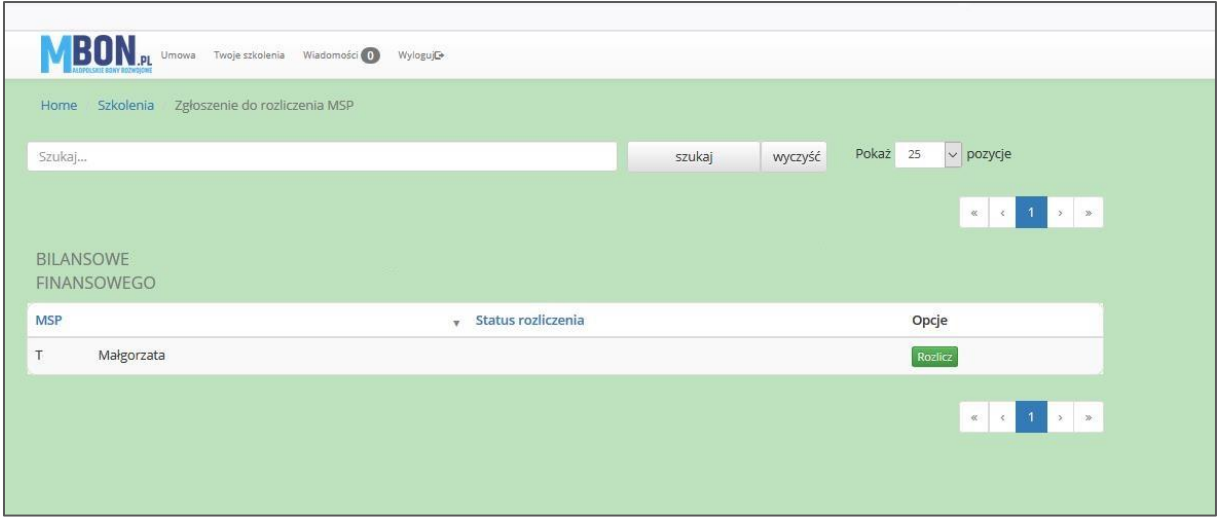

# Ważne:

Na tym etapie klikasz w przycisk "Rozlicz" i zaczynasz już kolejny etap, gdzie uzupełniasz każdy ze wskazanych punktów zgodnie ze stanem faktycznym.

## Powodzenia!

Pamiętaj, ze jeśli masz jakieś pytania, zawsze możesz się z nami skontaktować

Telefonicznie pod nr 12 307 32 15

Mailowo na adres [infolinia@mbon.pl](mailto:infolinia@mbon.pl)